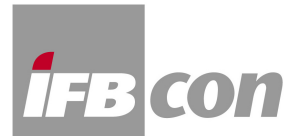

## **How to install ULYSSES Full Version & Demo and do get the PC-ID (License):**

- 1. Start the \*.exe file after installing the demo version (download at: http://www.ifbsoft.de)
- 2. Now you see the license agreement

3. Please close this window, now the registration window will appear (if this is not the case, look for the file named "ULYSSES.INI" and delete it, then start over with point 1)

4. In this window is your computer ID

*(4.a If you just want to run the Demo, just click the OK Button and you are in DEMO-Mode***.)**

- 5. Write down your computer ID
- 6. Send the license request to us (info@ifbsoft.de)
- 7. Your license number is processed and communicated to you
- 8. After receiving the license number , start at point 1 and end with point 4
- 9. Enter your license number in the box under your computer ID
- 10. Fill in all boxes (name, company, etc.)
- 11. Now click the OK button